# Ilustraciones

# **CUADROS**

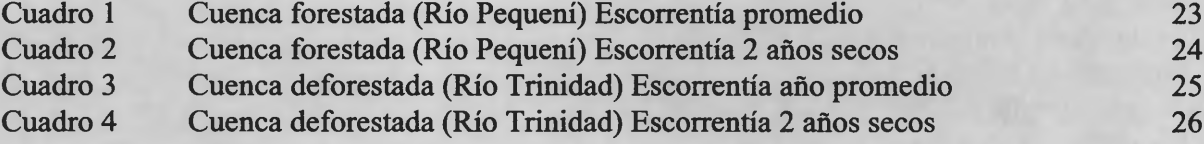

## **FIGURAS**

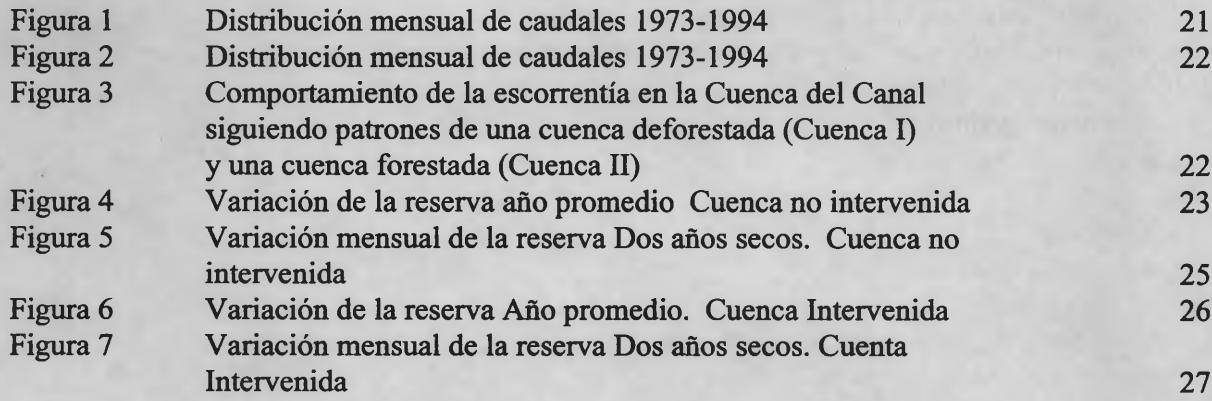

# Sistema PoleStar y los escenarios regionales

Como se menciona en el Capítulo 4 del Volumen 1, el Consorcio utilizó el sistema PoleStar, desarrollado por el Instituto Ambiental de Stokholmo, para evaluar la sustentabilidad ambiental de diferentes escenarios de desarrollo regional. En el Volumen <sup>1</sup> se presentaron las conclusiones principales de dicho análisis para la Región Interoceánica. En esta sección se presenta información adicional sobre dos aspectos:

- El sistema PoleStar, características y operación
- Supuestos e información utilizada en el ejercicios de escenarios

#### **SISTEMA POLESTAR**

#### **Capacidades del sistema**

El desarrollo sostenible busca reconciliar objetivos ambientales y socioeconómicos. En la Cumbre de la Tierra de 1993, se llegó al consenso de que el paradigma de la "sostenibilidad" debe guiar las políticas de desarrollo a nivel local, nacional y global y el acuerdo de la Agenda 21 de esta Cumbre comprende una estrategia audaz para armonizar las metas ambientales con las de desarrollo. Muchas naciones, regiones y ciudades han empezado a examinar las implicaciones de las "sostenibilidad" para sus políticas y planificación.

Este examen lleva a preguntas complejas sobre (i) cómo satisfacer las necesidades y aspiraciones actuales y a la vez llegar a las futuras generaciones con unas condiciones satisfactorias ambientales y de recursos, (ii) qué adaptaciones tecnológicas, económicas y de conducta se requieren, (iii) cuáles son los métodos apropiados para llevar a cabo evaluaciones estratégicas y planes de desarrollo sostenible, y (iv) cuáles son las medidas o indicadores útiles de "sostenibilidad". Se necesitan nuevos enfoques para responder a estas preguntas. La transformación del concepto de "sostenibilidad", de la teoría a una base práctica para la acción, requiere un proceso para fortalecer los métodos analíticos, las estructuras institucionales y la capacidad humana para una nueva era de desarrollo.

El sistema PoleStar, es una de estas herramientas analíticas. Este sistema proporciona un marco de referencia abarcador, flexible y fácil de usar para presentar y analizar información económica, de recurso y ambiente y para examinar las implicaciones de escenarios y desarrollo alternativos.

El sistema PoleStar se presenta como un programa de computación para utilizar en un ambiente de programación Windows. PoleStar es esencialmente un marco de referencia contable, diseñado para ayudar al analista de estudios de "sostenibilidad" y no es un modelo rígido que refleje un enfoque particular a las interacciones ambientales y de desarrollo. El sistema es aplicable en escalas regionales, nacionales y globales. El usuario adapta a su medida las estructuras de datos, los horizontes de tiempo y las fronteras espaciales, las cuales pueden expandirse o alterarse sin complicaciones. El sistema puede sintetizar la información generada por otros medios y proveniente de cualquier fuente que el usuario prefiera. También los usuarios pueden decidir usar PoleStar como una herramienta de integración de alto nivel, en conjunto con otros análisis y modelos especializados. Los componentes principales del sistema son:

#### **Cuentas corrientes y escenarios ("Current Accounts and Scenarios")**

Una aplicación empieza con las cuentas corrientes, una imagen de la situación actual. Luego se desarrollan escenarios para explorar las alternativas futuras. Se establecen entonces uno o varios escenarios futuros con datos económicos, de recursos y ambientales, basados en supuestos desarrollados por el usuario. Finalmente, se calculan las presiones ambientales y de recursos y se evalúan comparándolas a criterios de "sostenibilidad" establecidos por el usuario.

#### *Módulos ("Modules")*

Las cuentas corrientes y los escenarios se desarrollan a través de una serie de módulos. El módulo de Población y Producto Interno Bruto determina los componentes más generales demográficos y económicos, por ello se los denomina macroconductores ("macrodrivers"). Estos módulos condicionan otros módulos más detallados que describen la sociedad ("society"); familias ("households"); transporte ("transport"); servicios ("Services"); industria ("industry"); Agricultura ("agrículture") y conversión de energía ("energy conversión"). Juntos los macroconductores y los módulos determinan las presiones que se tienen sobre el ambiente. Las presiones ("pressures") ambientales se analizan en los modelos de recursos energía, agua, tierra y minerales; y en los módulos de contaminación ("pollution") de aire, agua, tóxicos y desechos sólidos.

Los datos en los módulos pueden separarse por *región y* por *subsector* (p.e. tipo de vivienda, categoría industrial, modo de transporte, tipo de cultivo) y en cada subsector se puede especificar también procesos (p.e. tipo de artefacto doméstico, o tecnología aplicada en el subsector indutrial, o tipo de práctica agrícola). El número y tipos de regiones, subsectores y procesos lo establece el usuario, según sean los objetivos del análisis y la disponibilidad de información.

PoleStar calcula las actividades en cada sector y subsector como un producto de los macroconductores y los factores de asignación por regiones, subsectores y procesos finales, según sea el grado de desagregación elegido. Cada actividad tiene coeficientes de intensidad que especifican los recursos requeridos, la contaminación emitida o los desechos generados por unidad de actividad. Por ejemplo, en el sector de transporte, el nivel de actividad de los automóviles se determina por la población y la distancia de viaje la cual puede separarse aún más por grupos de población con diferentes patrones de transporte, medio de transporte y tipo de vehículo. El combustible de los vehículos y los coeficientes de intensidad de emisiones se aplican para calcular el consumo de gasolina y la contaminación del aire para cada clase de vehículo. Los escenarios exploran los efectos de diferentes supuestos sobre población, patrones de transporte, medios y características de los vehículos.

#### *Evaluación ("Evaluation")*

El módulo de Evaluación proporciona un cuadro del desempeño de los escenarios, en términos de ambiente de recursos y de desarrollo, y los compara con criterios de "sostenibilidad". En el módulo de Criterios, se puede especificar un conjunto de umbrales de "sostenibilidad" los cuales cuentan con condiciones máximas (o mínimas) de un escenario que no debe excederse para ser considerado sostenible. Por ejemplo, los criterios de "sostenibilidad" pueden establecerse para nutrición, emisión de gases de invernadero, contaminantes a nivel del suelo, protección forestal, preservación de tierras húmedas, agotamiento de recursos no renovables, tensión sobre aguas, cargas de peligros químicos y demás. La tarjeta de informe ("Report Card") proporciona un vistazo rápido de cómo los indicadores comparan los criterios de "sostenibilidad" a través de diferentes regiones y escenarios en

diferentes años. La opción de indicadores principales ("major indicators") genera cuadros y gráficos más detallados para una o más variables de evaluación selecionadas.

La primera ronda de evaluaciones puede llevar al desarrollo de nuevos escenarios, quizás incluyendo diversos supuestos y metas de políticas distintas, que afectan los patrones de población, estilo de vida, tecnología, eficiencia de uso de materia prima, niveles de reciclaje y demás. En esta forma interactiva se pueden distinguir los escenarios que cumplen con las metas a largo plazo de aquellos que no lo hacen, proporcionando guía para el establecimiento de políticas y acciones para lograr una transición a un futuro deseable, factible y sostenible.

#### *Productos de PoleStar*

En cualquier módulo de PoleStar, se pueden obtener e imprimir tablas y distintos tipos de gráficos que sintetizan la informaciones producidas en el módulo. Tablas y gráficos que pueden exportarse a otras aplicaciones Windows para editarlas e incorporarlas en otras aplicaciones (textos, bases de datos, presentaciones gráficas, etc). Al final de este capítulo, se han reproducido algunos gráficos generados en la aplicación de PoleStar al Plan Regional.

#### **Características dei sistema**

La interfaz de usuario de PoleStar sigue normas estándard de Windows. Cuando se inicia el programa PoleStar, hay cuatro características del interfaz PoleStar que merecen atención especial:

#### *Mapas de menús ("Menú maps")*

Mapas de menús gráficos son la herramienta principal para navegar a través de PoleStar. El menú principal de PoleStar es el mapa del sistema. Se utiliza para seleccionar y manejar aplicaciones y sus escenarios y para tener acceso a todos los módulos de PoleStar. Las tablas en cada módulo también se presentan en forma de mapas.

#### *La estructura de desagregación ("Dlsaggregation structure")*

La estructura de desagregación (una ventana accesible desde el menú principal y desde la mayoría de las tablas en cada módulo) se utiliza para crear las estructuras de datos que usará la aplicación, con el nivel de desagregación y los nombres que el usuario quiere utilizar.

#### *Cuadros ("Tables")*

Los cuadros aparecen en cada uno de los módulos de PoleStar para introducir datos cuantitativos y para ver resultados. Estos cuadros funcionan en forma muy semejante a cualquier base de datos estándard para ojear ("browse") la base de datos y se despliegan en la pantalla como tablas de filas y columnas. Se puede abrir y trabajar en varios cuadros a la vez.

#### *Ayuda ("Help")*

El sistema de ayuda de PoleStar es una versión totalmente "interactiva" del Manual del Sistema. Dentro del sistema de ayuda, para tener acceso a los tópicos de ayuda, se oprimen los mismos menús gráficos que se utilizan en PoleStar.

#### **Menú principal ("Main menú")**

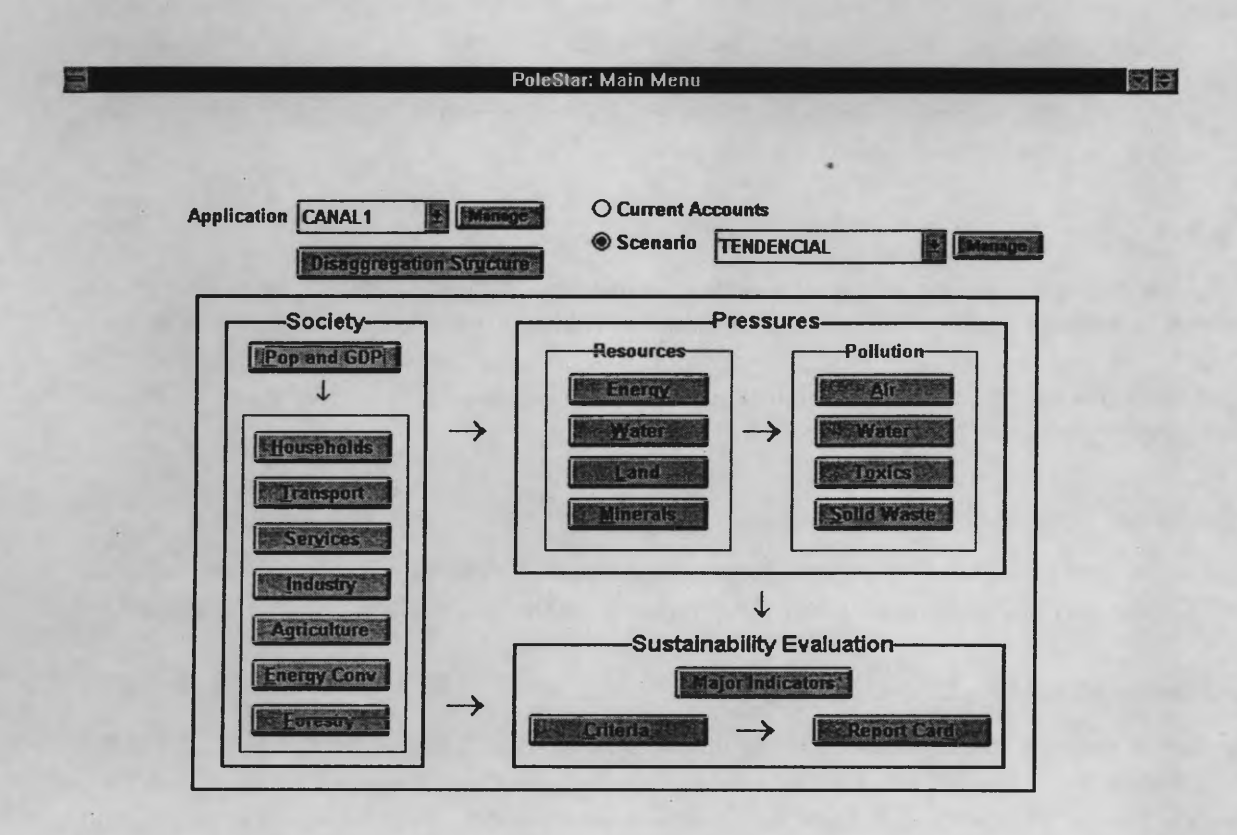

El Menú principal ("Main menú") es un punto de partida para todas las acciones en PoleStar. Se usa para seleccionar y manejar las aplicaciones y sus escenarios y para tener acceso a los módulos de PoleStar.

#### *Aplicación ("Application")*

Una aplicación especifica el área geográfica bajo consideración. Una aplicación puede usarse para un país, localidad, región de varios países o el mundo entero. El número de aplicaciones que puede crear está limitado solamente por la disponibilidad de espacio del disco duro. La aplicación que aparece en la figura anterior, Canal 1, corresponde a un primer ejercicio simplificado de la Cuenca.

#### *Estructura de desagregación ("Disaggregation structure")*

PoleStar hace énfasis en las estructuras flexibles de datos, de allí que cada aplicación tiene una estructura de desagregación que se puede ajustar. La ventana de estructura de desagregación da acceso a la creación y edición de estructuras de desagregación de datos, tales como el número de regiones en una aplicación, o los distintos tipos de combustibles que se incluirán en el análisis. Conviene comenzar con una desagregación muy limitada, añadiendo una mayor desagregación a medida que progresa su análisis. La mayoría de las desagregaciones de datos también se definen desde los módulos.

#### *Cuentas corrientes y escenarios ("Current accounts and scenarios")*

Los análisis de cada aplicación están basados en un conjunto de datos de cuentas corrientes y uno o más escenarios. Las cuentas corrientes son datos que describen las condiciones socioeconómicas y ambientales en el año base mientras que cada escenario representa una ruta de evolución alternativa partiendo del año base común. Los escenarios usan la misma estructura de separación que la de las cuentas corrientes. Se accede a las cuentas corrientes o escenarios seleccionando el círculo respectivo y el control de manejo ("management") permite editar las características generales de la aplicación el año base y los escenarios.

#### *Módulos ("Modules")*

Los datos de cuentas corrientes y escenarios se agrupan por tópicos en módulos. PoleStar actualmente contiene los módulos siguientes: Población y PIB, hogares, transporte, servicios, industria, conversión de energía, recursos energéticos, recursos de agua, tierra, minerales, contaminación del aire, contaminación del agua, residuos tóxicos y desecho sólido.

Cuando se abre un módulo, escogiéndolo del Menú Principal, se le presenta otro diagrama que muestra las tablas que se pueden seleccionar para ese módulo. Tal como aparecen las figuras al final de la próxima subsección. Los recuadros indican cada uno de los cuadros existentes en el módulo.

#### *Enlaces entre módulos*

Las flechas indican el flujo de información que PoleStar exporta automáticamente de una a otra tabla. En la parte de exterior de la tabla, se indica la información que PoleStar automáticamente importa de, o exporta a otros módulos. Por ejemplo:

- Población y Producto Interno Bruto ("Pop and GDP") (incluye información sobre valor agregado por el sector económico) maneja los niveles de actividad general en los otros módulos: Vivienda, Transporte, Servicios, Industria y Agricultura. También población y PIB contribuye directamente a las presiones sobre los módulos de tierra, tóxicos y desechos sólidos.
- Hogares, transporte, servicios, industria ("Households, transport, Services, industry"): Estos módulos usan la información del módulo de Población y PIB para derivar los requerimientos de conversión de energía, uso de recursos y emisiones de contaminantes. Esa información se envía al módulo de conversión de energía o al módulo apropiado de presiones ambientales.
- Conversión de Energía ("Energy Conversión"): La energía total final utilizada en los módulos de Vivienda, Servicios, Transporte, Industria y Agricultura impulsa al módulo de Conversión de Energía. La energía generada en el módulo de Desechos Sólidos también se envía hacia el módulo de Conversión Energética. Este módulo, a su vez, estima los requerimientos de agua y aire y la contaminación de agua asociada con la conversión energética y envía esta información al módulo de presión ambiental apropiado. El módulo de Conversión Energética también calcula los requisitos primarios de recursos y envía esta información al módulo de Recursos Energéticos.
- Recursos ("Resources"): El módulo de Recursos de Energía lee la información acerca de los requisitos primarios de combustible desde el módulo de Conversión de Energía y genera información para los módulos de Recursos Hídricos y Aire. Más aún, los requerimientos de recursos de bioenergía se pasan desde el módulo de Recursos de Energía hacia el módulo de Agricultura. El módulo de Minerales está manejado por los

datos que se necesitarán introducir al de Industria. El módulo de Tierra usa la información de Población y Agricultura. Los Recursos Hídricos tabulan los requerimientos de agua desde los módulos Viviendas, Servicios, Industria, Agricultura, Conversión Energética y Recursos Energéticos.

• Contaminación ("Pollution"): El módulo de Contaminación del Aire tabula las emisiones atmosféricas de varias fuentes: Viviendas, Servicios, Transporte, Industria, Agricultura, Conversión Energética, Recursos Energéticos, Tierra y Desechos Sólidos. Al igual, el módulo de Contaminación de Agua tabula las cargas de contaminación de agua de cada sector y también permite al usuario el incluir fuentes no específicas de contaminación del agua. Las fracciones de la remoción (tratamiento) de contaminación del agua también pueden especificarse y estos se utilizan para calcular las cargas finales de contaminación del agua. Los tóxicos son manejados por ambos, la Conversión Energética y el valor agregado por sector económico. Los Desechos Sólidos usan la información del Producto Interno Bruto.

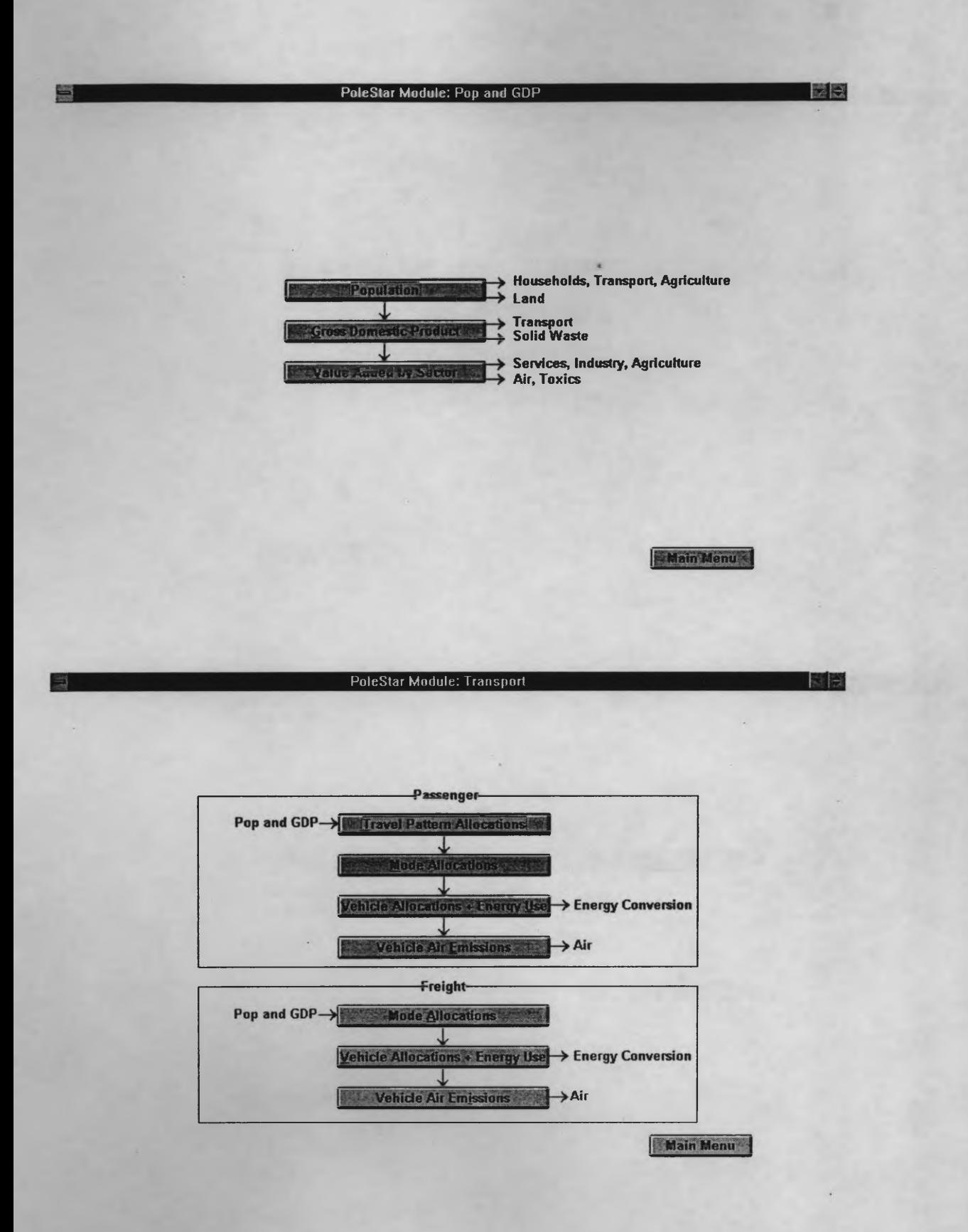

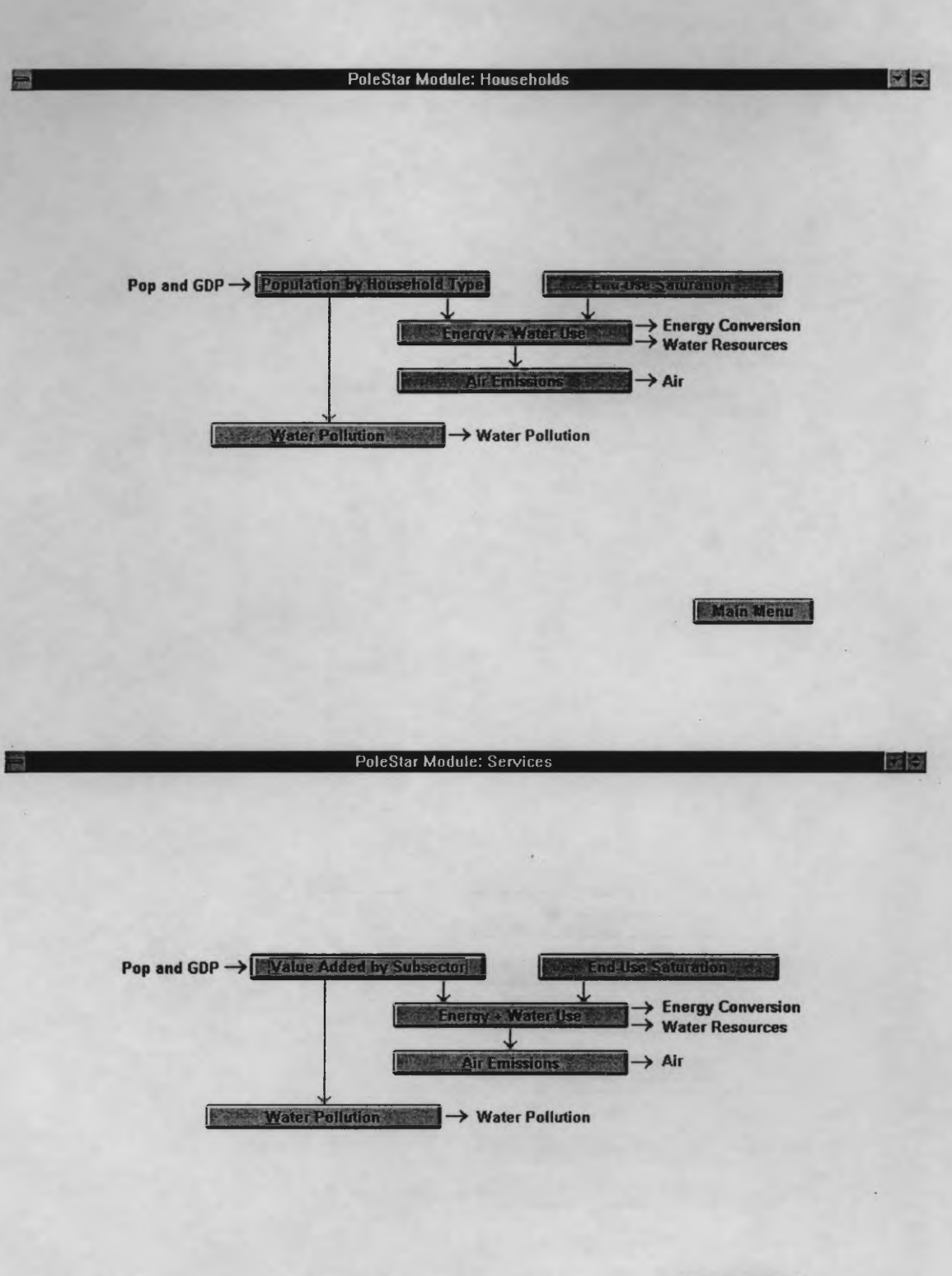

Main Menus

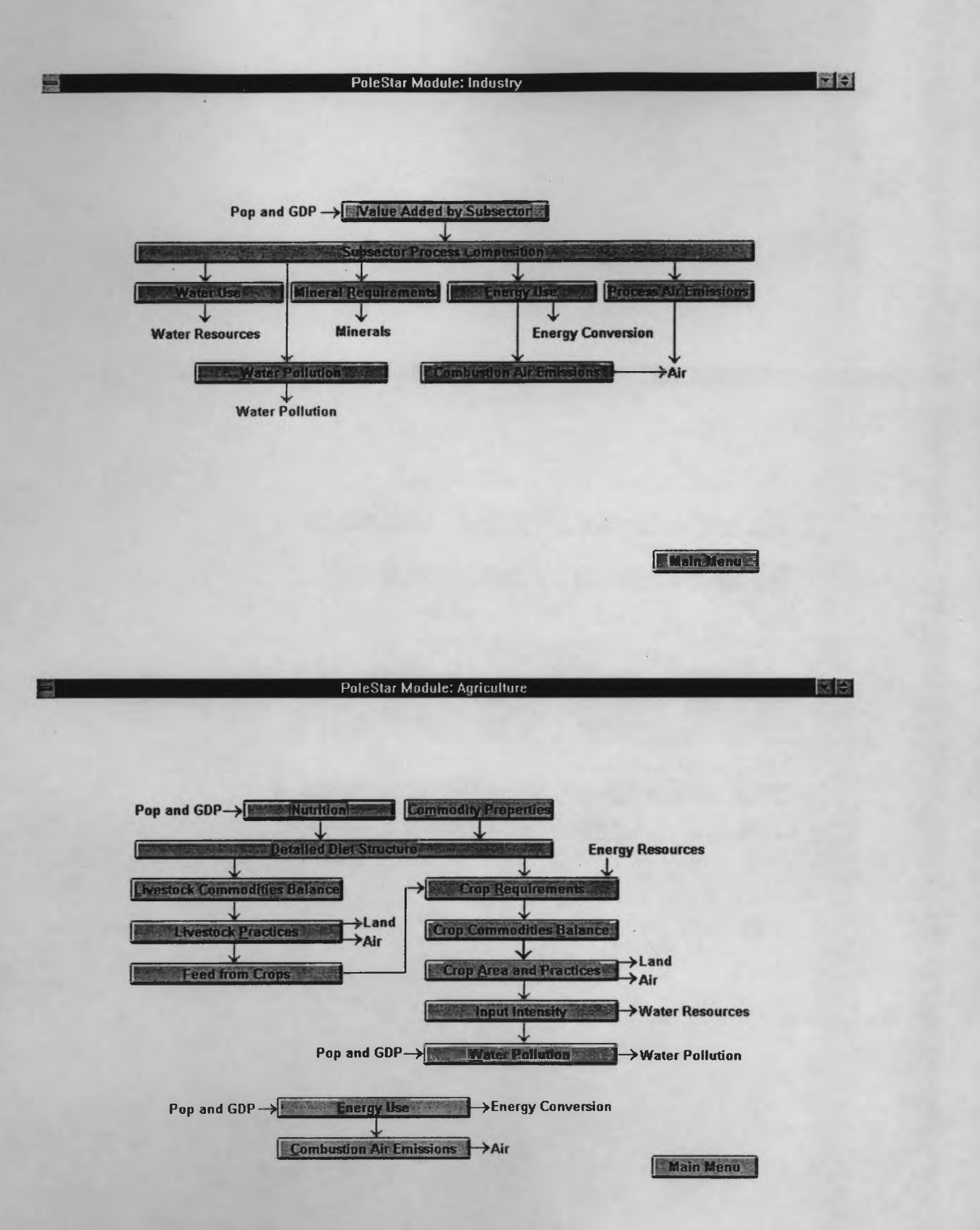

 $\overline{a}$ 

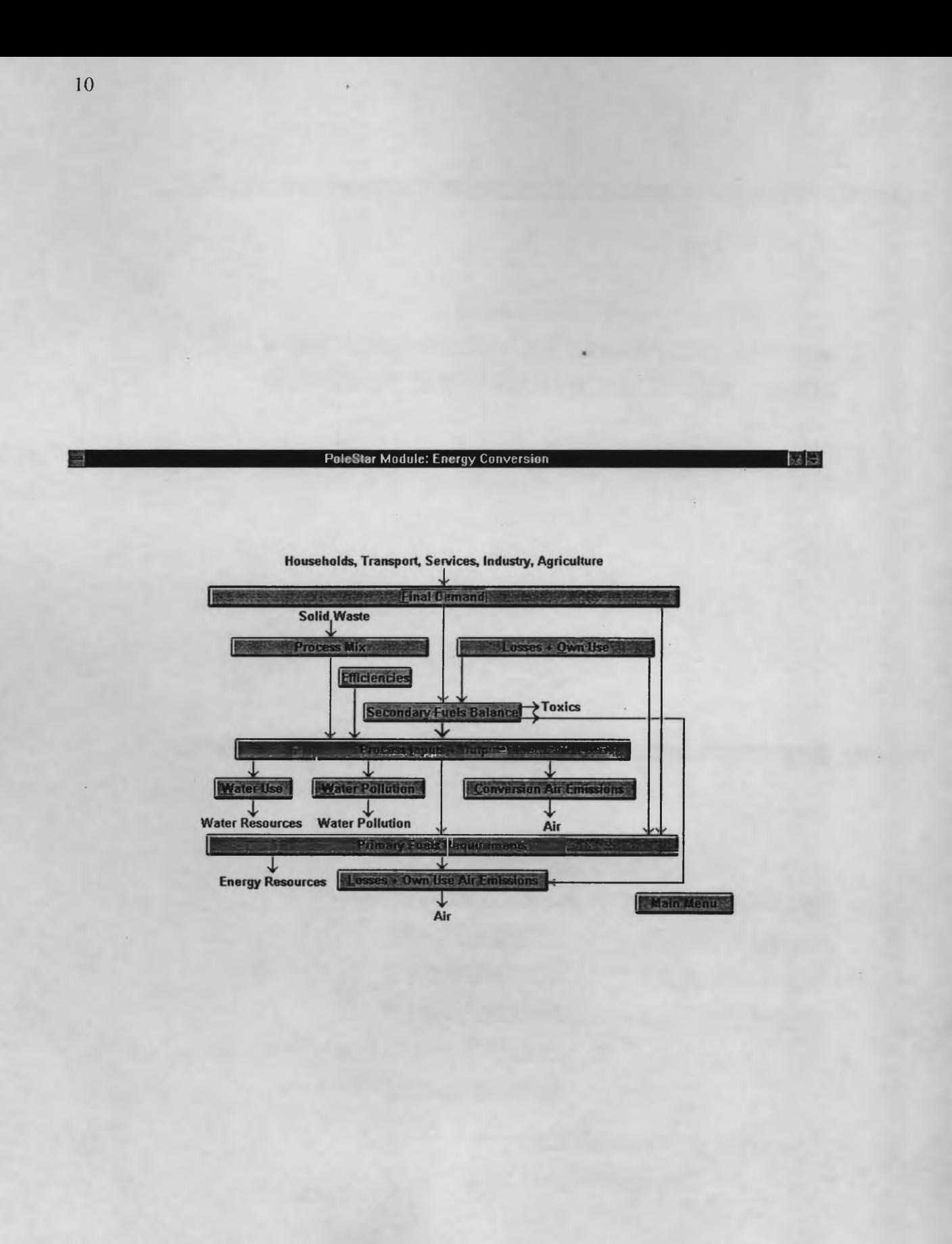

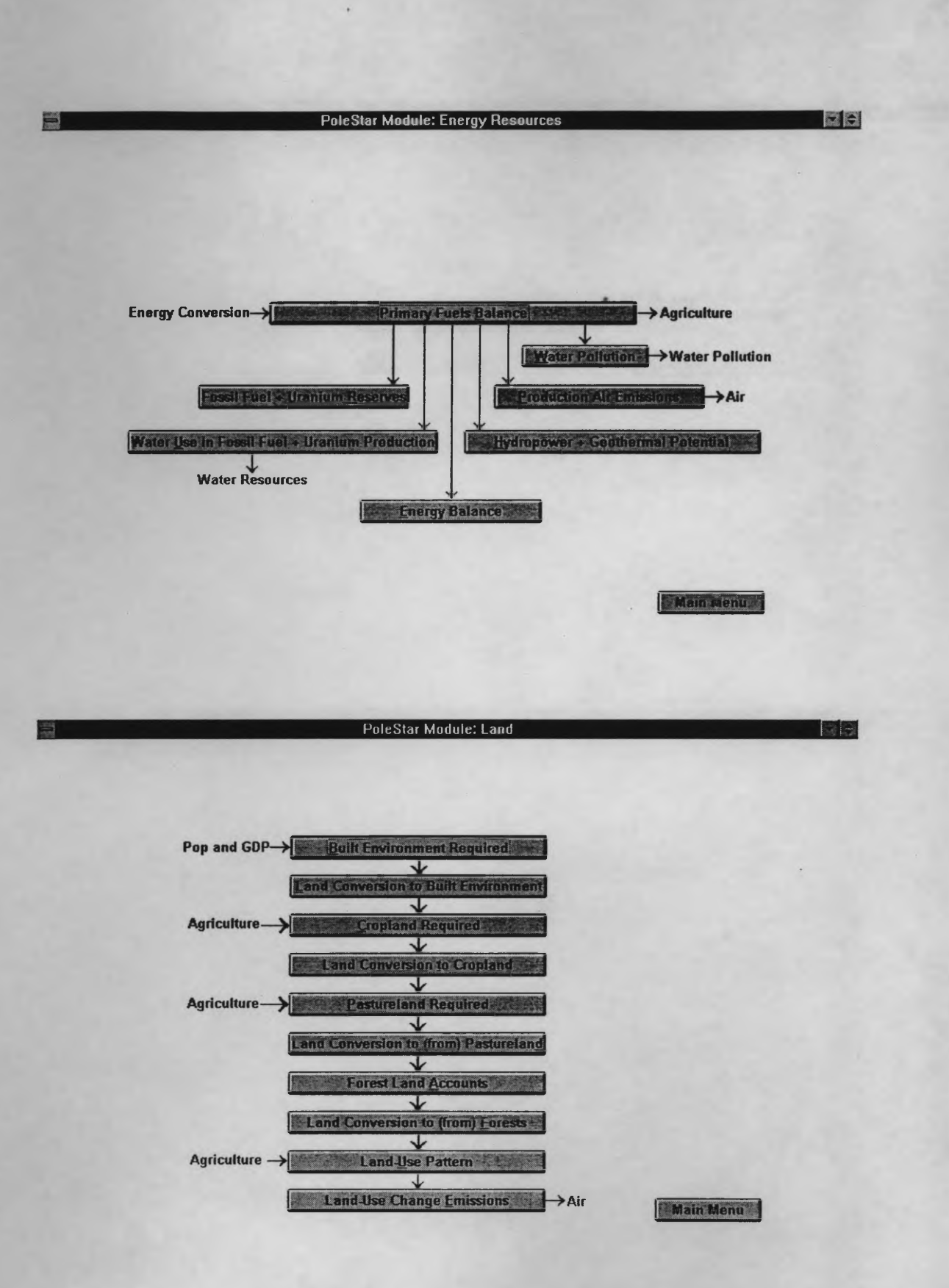

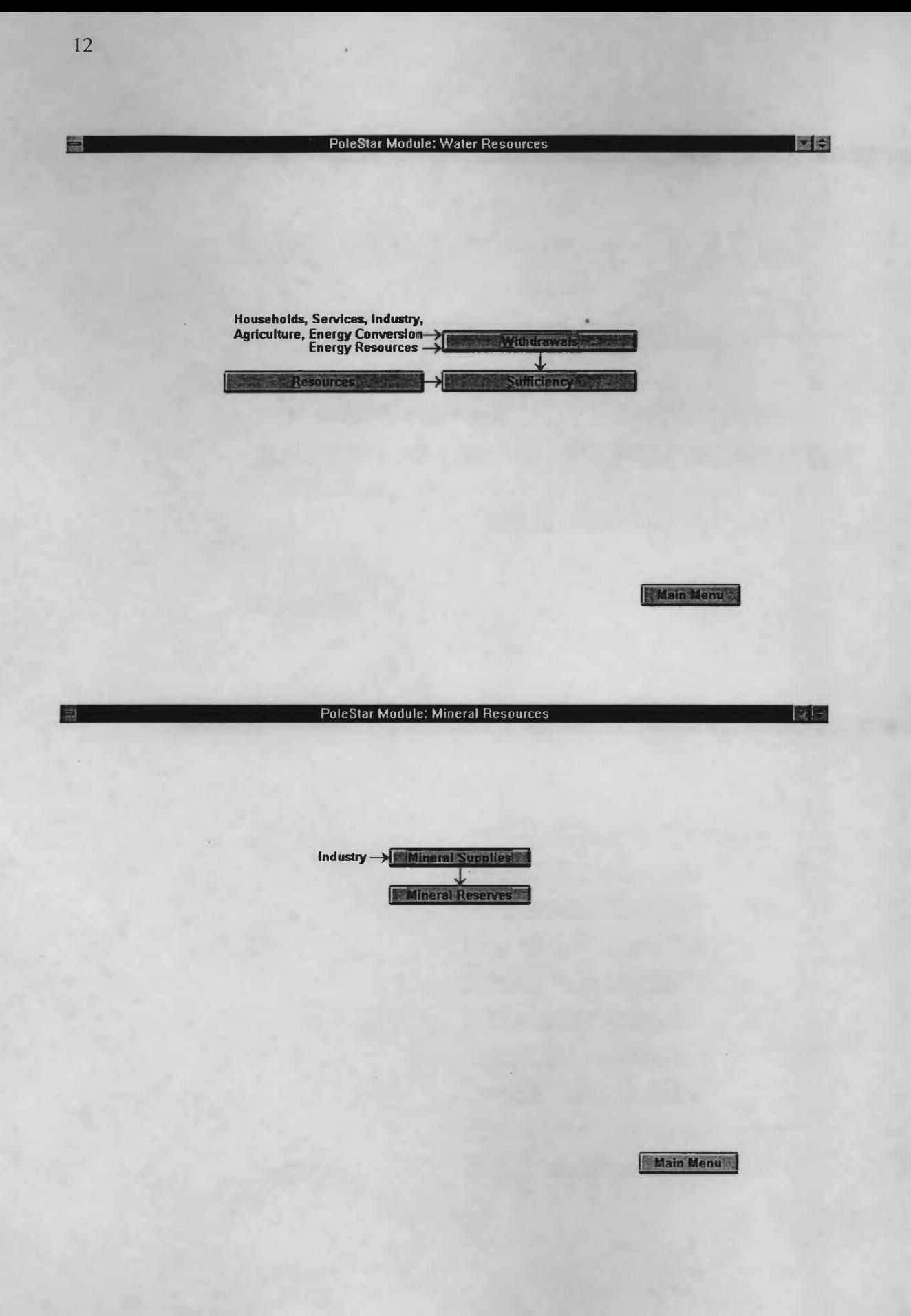

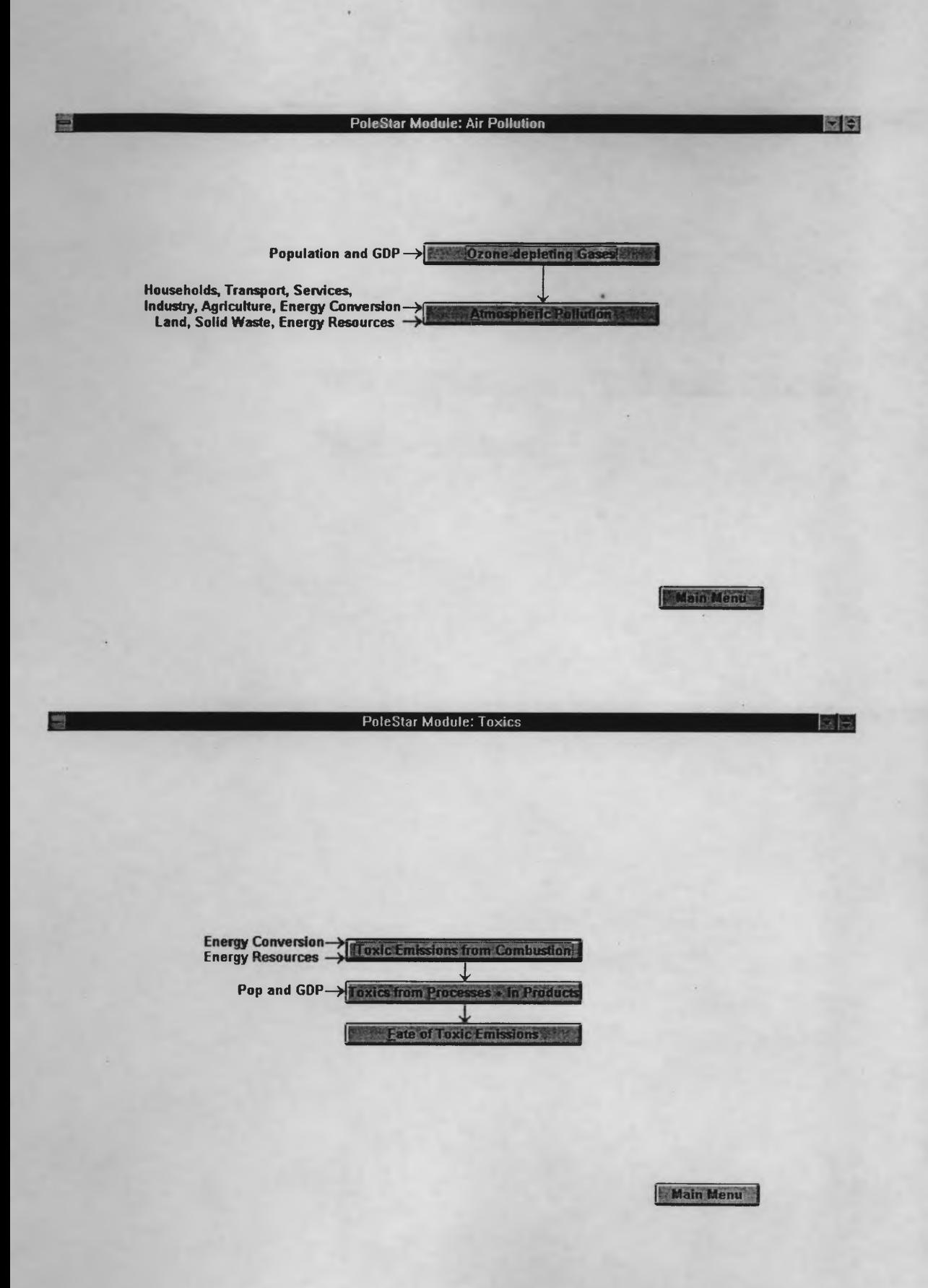

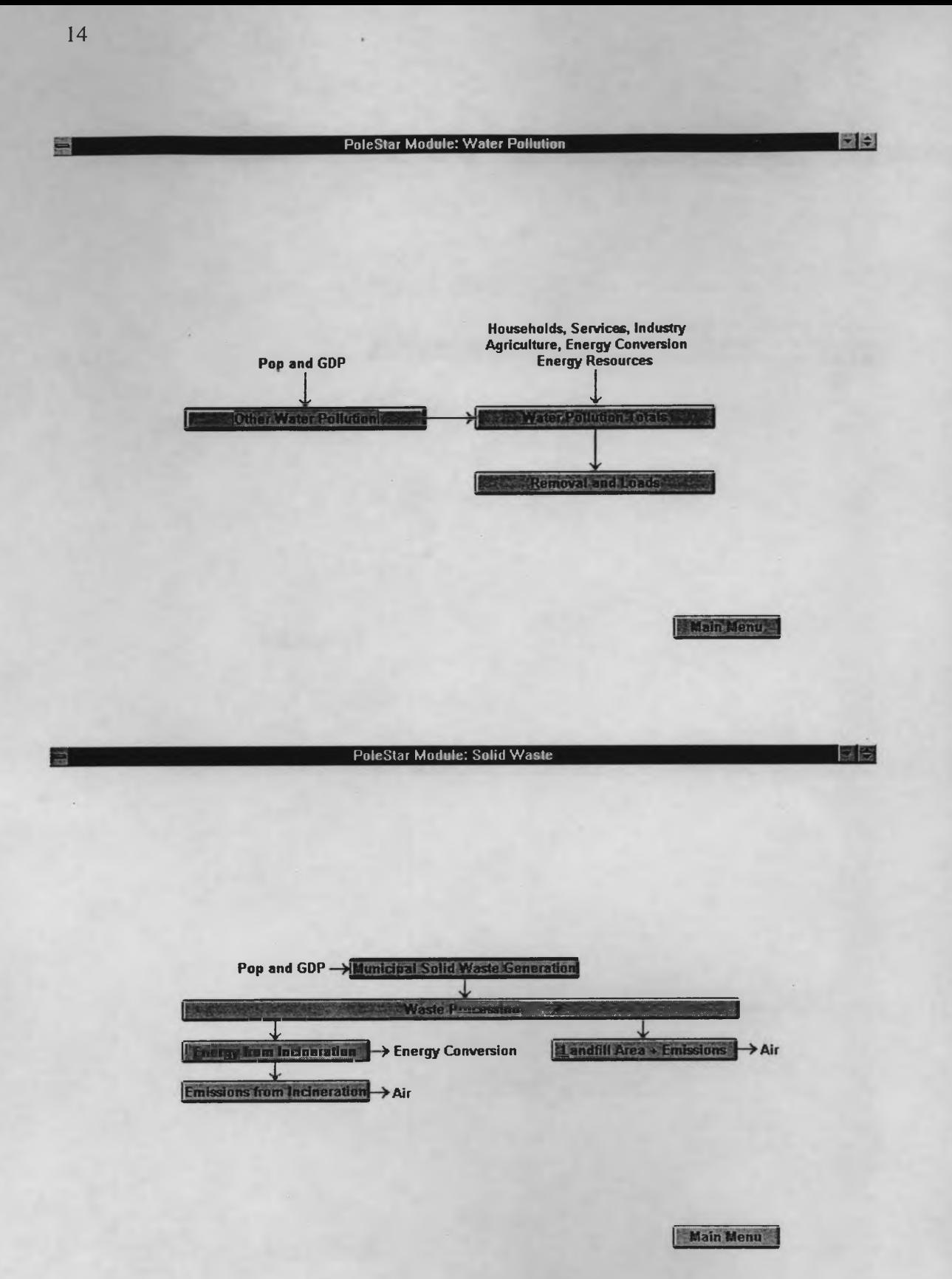

#### **Comenzando una aplicación**

#### *Año base*

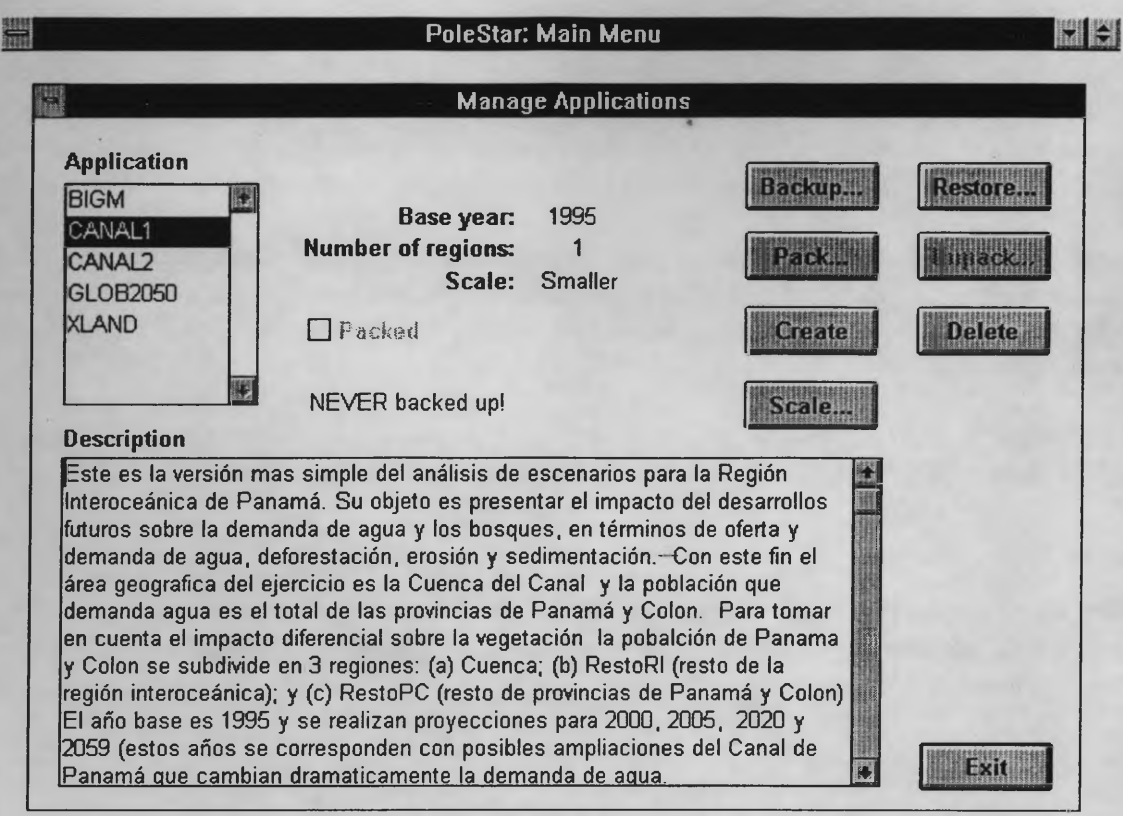

En el Menú principal, la opción "Manage applications" da acceso a la pantalla que se ve más arriba. En esta pantalla se puede crear y organizar una nueva aplicación. Las principales acciones en esta pantalla son:

Crear ("Create"): Escoja la opción de "Create" para crear una nueva aplicación. Introduzca el nombre de la aplicación y el año base correspondiente a los datos de las Cuentas Corrientes (generalmente el año más reciente para el cual están disponibles los datos). El nombre de la aplicación debe ser un nombre válido de archivo de DOS (no mayor de ocho letras y números, sin espacios ni signos de puntuación). Seleccione después, si la aplicación es Nueva ("New") (que contiene solamente estructuras de datos implícitas tal como lista de combustibles, contaminantes, tipos de uso de suelos, etc.) o está Basada en ("Based on") una aplicación existente. Usted también necesitará indicar si la aplicación es en pequeña escala (una población menor de 10 millones) o en gran escala (vea Escala ("Scale") a continuación).

Seleccione la opción de "Based on" cuando usted desee que su aplicación comience con datos copiados de una aplicación existente. Seleccione la aplicación sobre la cual quiere que se base la nueva. Para ayudar a escoger entre las diferentes aplicaciones existentes, las descripciones se despliegan como se muestra arriba. Se puede definir más de una aplicación para un área dada si, por ejemplo, los diferentes usuarios desean trabajar en forma independiente, o si usted desea enfocar diferentes problemas, diferentes periodos de tiempo, etc.

Respaldar/Restaurar ("Backup/Restore"): Hace una copia de respaldo de los archivos de una aplicación a un disquete. Los archivos se almacenarán en forma de paquetes, según se describe bajo ("Pack"). Crea copias de respaldo de las aplicaciones en forma regular para evitar pérdida de datos. Usar "Restore" para copiar una aplicación desde el disquete de respaldo hacia el disco duro.

Empacar/Desempacar ("Pack/Unpack"): Use Empacar ("Pack") para guardar los archivos seleccionados de una aplicación en un único archivo comprimido "Zip" para ahorrar espacio en su disco duro. Las aplicaciones "empacadas" no se pueden abrir. Típicamente, una aplicación empacada tomará solamente 15 por ciento del espacio del disco duro que usa una aplicación no empacada. Use la aplicación de Desempacar ("Unpack") para dar marcha atrás al proceso "Pack".

**Eliminar ("Delete"):** Usar esta opción para eliminar una aplicación. Las aplicaciones eliminadas no se pueden recobrar. Recibirá una advertencia antes de eliminar una aplicación. Se deben siempre crear copias de respaldo para sus aplicaciones para evitar pérdida de datos debido a una eliminación accidental.

Escala ("Scale"): Usar este botón para definir la escala de su aplicación PoleStar. La escala de la aplicación afectan el tamaño máximo y mínimo de las variables que usted puede definir.

#### *Escenarios*

También en el Menú Principal: La opción de Escenarios de Manejo da acceso a la creación y organización de escenarios. Las principales opciones son similares a la pantalla de "Application". Entre otros alternativas se puede:

Crear ("Create"): El botón "Create" trae un cuadro de diálogo adicional. Primero introduzca el nombre del "escenario", entonces use el botón de radio "Based on" para seleccionar si usted desea crear el escenario de los datos de Cuenta Corriente solamente, o de un escenario existente. Si el escenario debe basarse en un escenario existente, entonces seleccione ese escenario de la lista de escenarios disponibles. Seleccione Crear ("Create") para crear el nuevo escenario o Cancelar ("Cancel") para abandonar el cuadro de diálogo y regresar al cuadro de diálogo de "Manage Scenario".

Establecer años ("Set years"): En cada escenario usted debe introducir uno o más años Escenario ("Scenario Years"), los años para los cuales usted desea introducir los datos de escenario. Al presionar el botón de "Set Years" se despliega el otro cuadro de diálogo que lista los años escenario activos al presente. A medida que Añade ("Add") y Elimina ("Delete") años el cuadro de la lista que muestra los años escenario se reordenará automáticamente. Se puede crear hasta seis años escenario, pero se debe estar consciente de que cada año escenario que agrega requerirá introducir más datos. Por definición, los años escenario deben ser posteriores al año base de su aplicación. Seleccione OK, para confirmar los cambios a la lista de años, y regrese al cuadro de diálogo de Seleccionar Escenario. Esto puede tomar unos pocos minutos, mientras PoleStar actualiza sus datos. Seleccione Cancelar ("Cancel") para abandonar sus ediciones o modificaciones y regresar. Se puede añadir o eliminar años escenario en cualquier momento. Empiece su análisis con un número mínimo de años (ej. un año final y quizás un año intermedio). Usted puede añadir otros años más tarde a medida que el análisis así lo requiera.

#### *Evaluación de sustentabilidad*

Desde el Menú principal, se accede a los traer módulos que forman el área de evaluación de sustentabilidad (ver las figuras siguientes). Entre sus principales características:

- La pantalla de Criterios de Sustentabilidad le permite entrar a criterios de sustentabilidad ambiental para cada uno de los 11 componentes definidos y compararlos con la dotación de recursos o el estado inicial del sistema.
- El Report Card da una lectura resumida de cómo se comporta un escenario en relación a el conjunto de metas de sustentabilidad.
- Desde la pantalla de Indicadores Mayores, y también desde la pantalla de Report Card, se puede obtener información más detallada y solicitar distintos tipos de gráficos.

Crear ("Create"): El botón "Create" trae un cuadro de diálogo adicional. Primero introduzca el nombre del "escenario", entonces use el botón de radio "Based on" para seleccionar si usted desea crear el escenario de los datos de Cuenta Corriente solamente, o de un escenario existente. Si el escenario debe basarse en un escenario existente, entonces seleccione ese escenario de la lista de escenarios disponibles. Seleccione Crear ("Create") para crear el nuevo escenario o Cancelar ("Cancel") para abandonar el cuadro de diálogo y regresar al cuadro de diálogo de "Manage Scenario".

Establecer años ("Set years"): En cada escenario usted debe introducir uno o más años Escenario ("Scenario Years"), los años para los cuales usted desea introducir los datos de escenario. Al presionar el botón de "Set Years" se despliega el otro cuadro de diálogo que lista los años escenario activos al presente. A medida que Añade ("Add") y Elimina ("Delete") años el cuadro de la lista que muestra los años escenario se reordenará automáticamente. Se puede crear hasta seis años escenario, pero se debe estar consciente de que cada año escenario que agrega requerirá introducir más datos. Por definición, los años escenario deben ser posteriores al año base de su aplicación. Seleccione OK, para confirmar los cambios a la lista de años, y regrese al cuadro de diálogo de Seleccionar Escenario. Esto puede tomar unos pocos minutos, mientras PoleStar actualiza sus datos. Seleccione Cancelar ("Cancel") para abandonar sus ediciones o modificaciones y regresar. Se puede añadir o eliminar años escenario en cualquier momento. Empiece su análisis con un número mínimo de años (ej. un año final y quizás un año intermedio). Usted puede añadir otros años más tarde a medida que el análisis así lo requiera.

#### *Evaluación de sustentabilidad*

Desde el Menú principal, se accede a los traer módulos que forman el área de evaluación de sustentabilidad (ver las figuras siguientes). Entre sus principales características:

- La pantalla de Criterios de Sustentabilidad le permite entrar a criterios de sustentabilidad ambiental para cada uno de los 11 componentes definidos y compararlos con la dotación de recursos o el estado inicial del sistema.
- El Report Card da una lectura resumida de cómo se comporta un escenario en relación a el conjunto de metas de sustentabilidad.
- Desde la pantalla de Indicadores Mayores, y también desde la pantalla de Report Card, se puede obtener información más detallada y solicitar distintos tipos de gráficos.

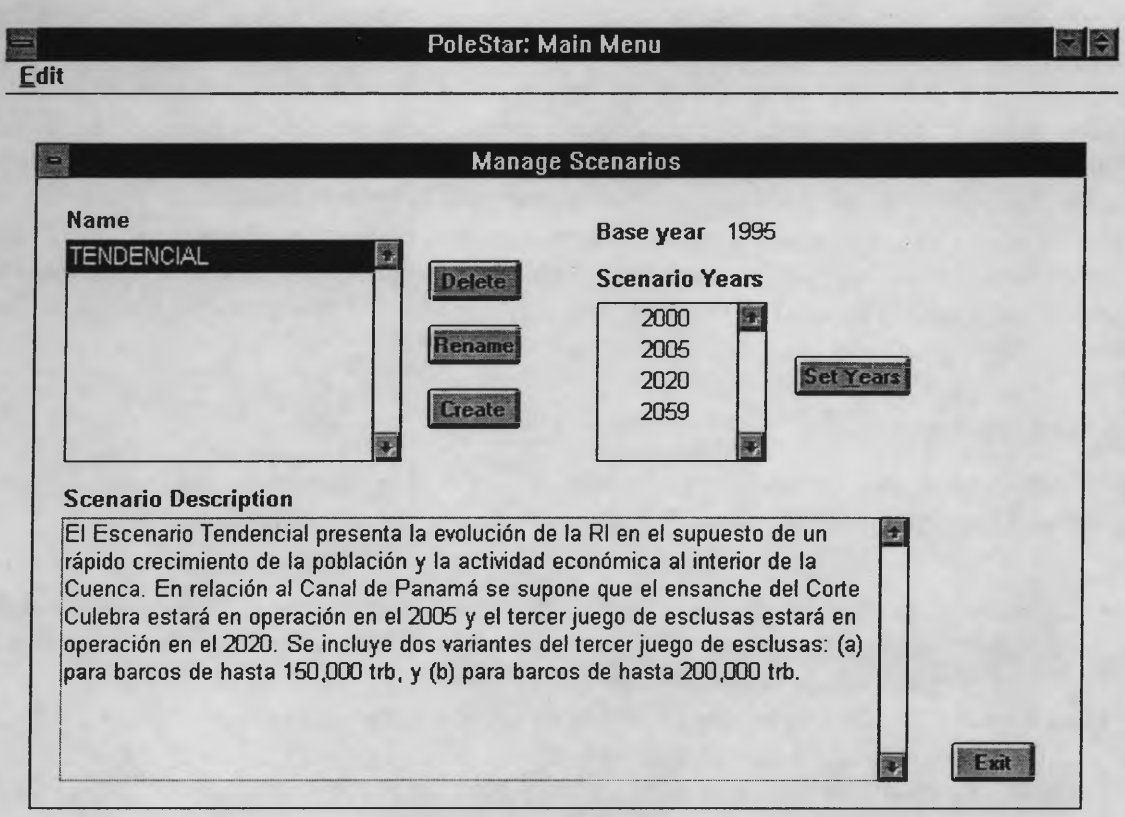

#### PoleStar: Sustainability Criteria

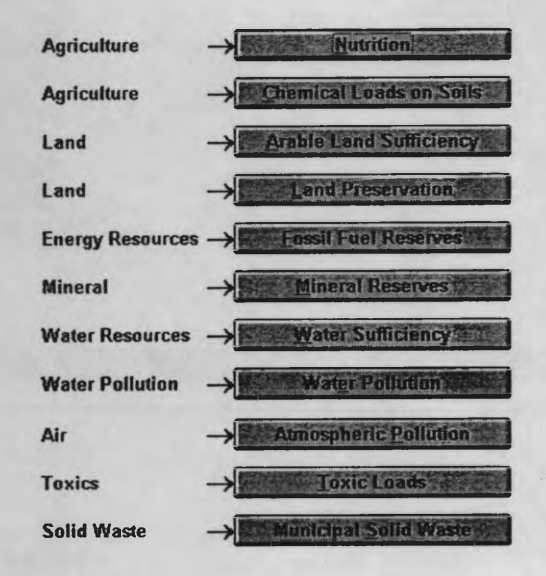

**E Main Menur** 

 $\mathbb{R}$ 

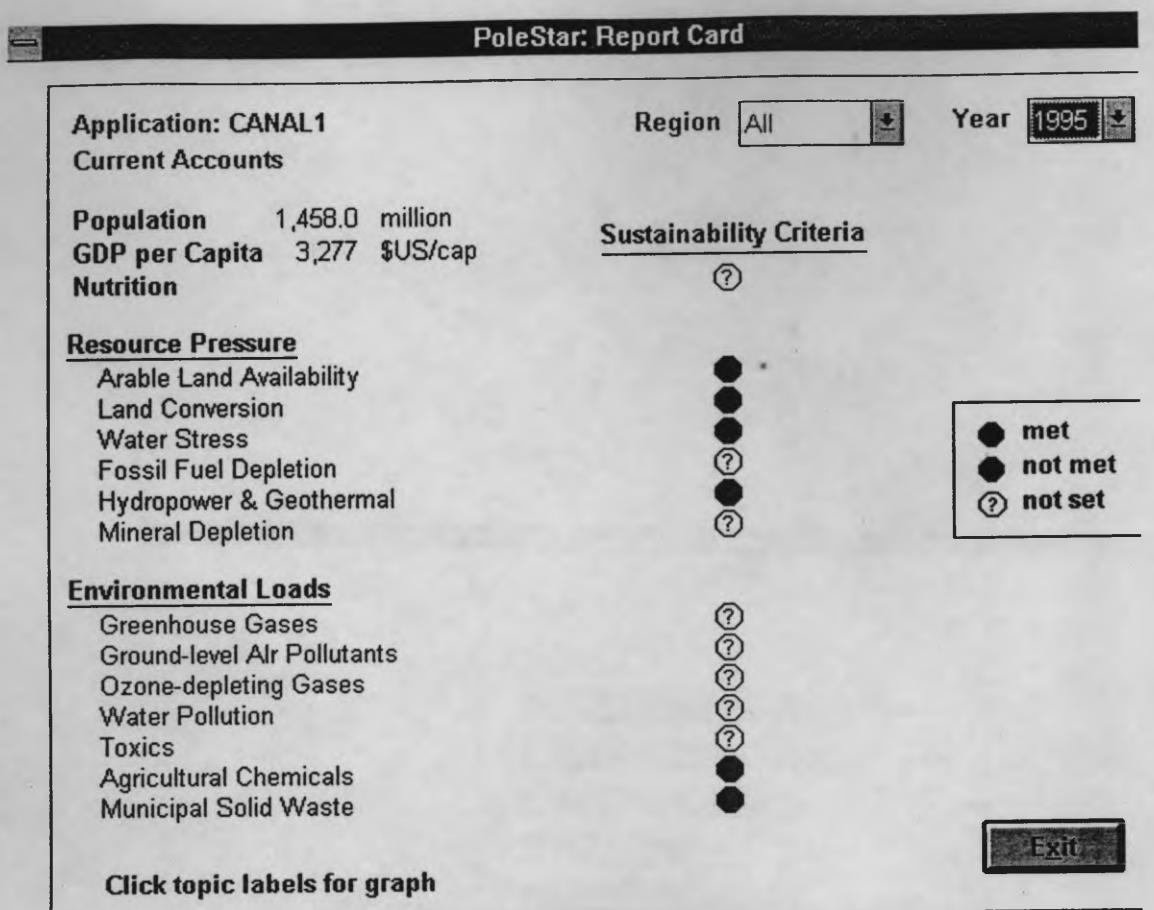

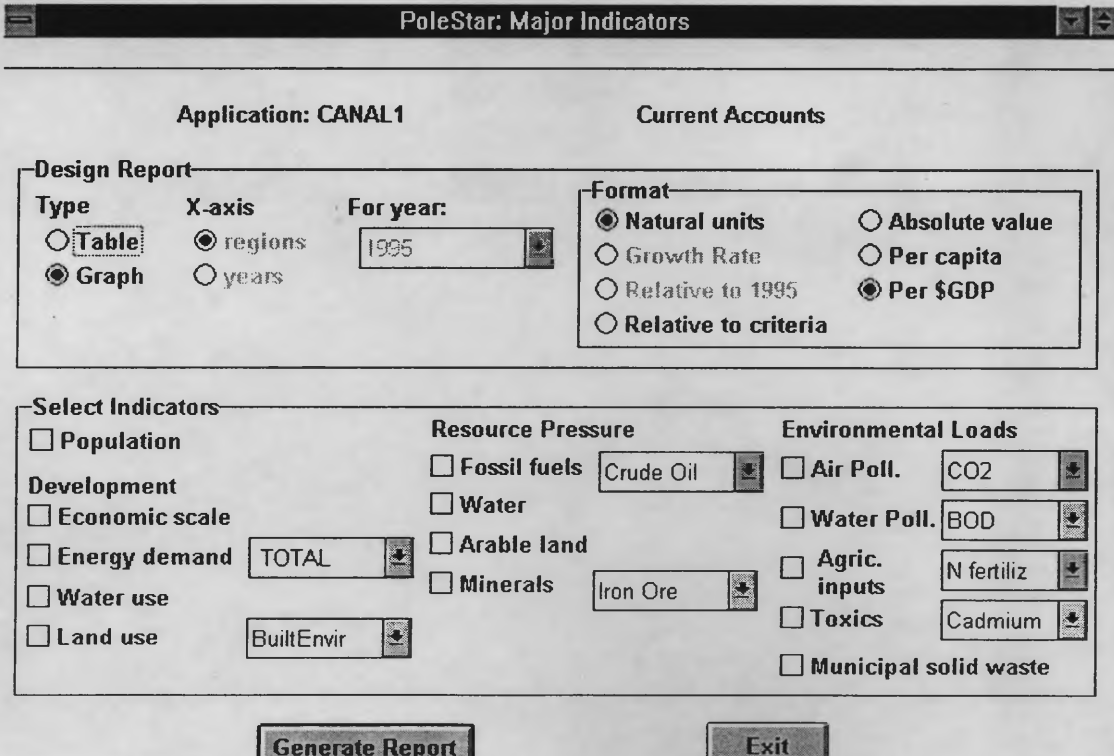

 $\overline{20}$ 

#### **PoleStar: Sustainability Criteria**

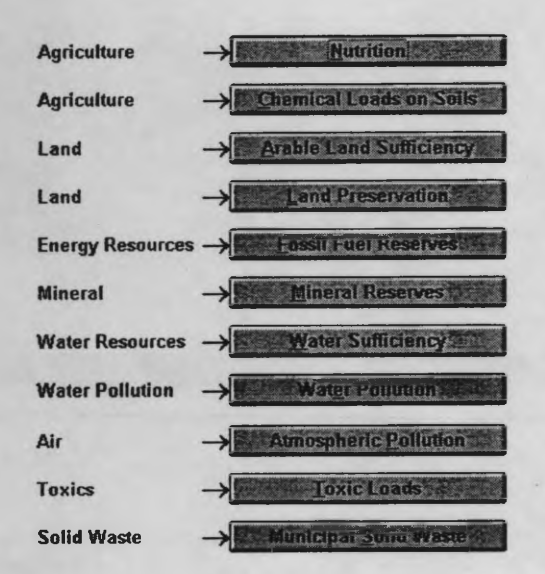

**Main Menu** 

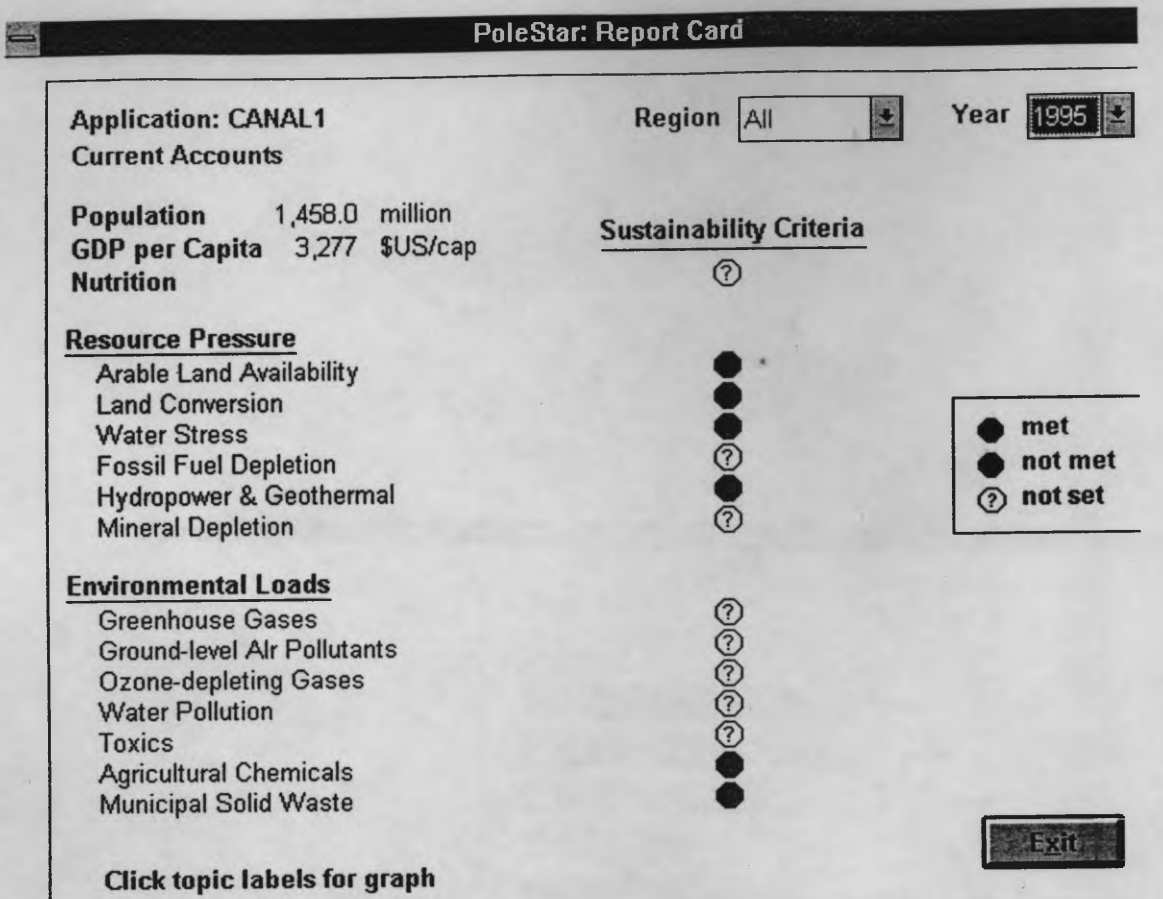

### PoleStar: Major Indicators

ER

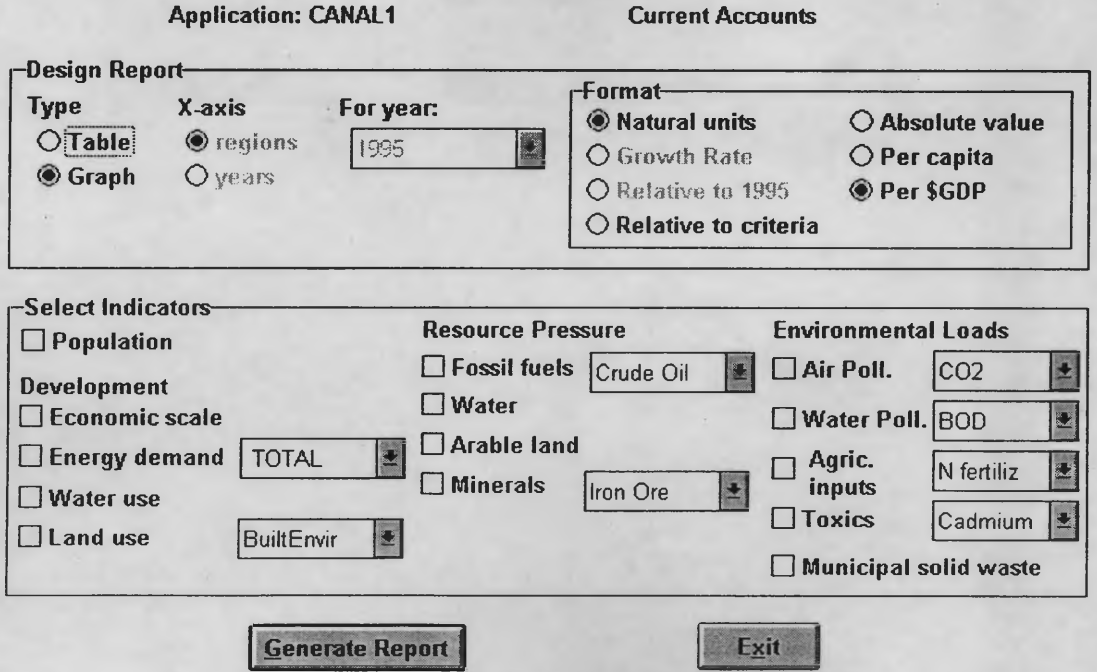

20

#### **ESCENARIOS REGIONALES**

En el Capítulo 2 del Volumen <sup>1</sup> se presentaron estimaciones respecto al impacto ambiental de distintos escenarios de desarrollo regional, enfocando particularmente en los aspectos de crecimiento de la población fuera y dentro de la Cuenca, oferta y demanda de agua, cobertura boscosa, deforestación y reforestación, erosión y sedimentación. En esta sección se presentan los cálculos básicos y productos intermedios de este ejercicio, que no se detallaron en el Volumen 1.

#### **Vegetación como reguladora de la escorrentía**

Con el fin de estimar el impacto que tiene la vegetación sobre los patrones estacionales de escurrimiento en la Cuenca, se ha comparado el escurrimiento mensual en un área poco intervenida, que conserva su cobertura boscosa (por ej. la subcuenca del río Pequení) y un área altamente intervenida donde el bosque ha sido sustituido por herbazales (por ej. subcuencas de los ríos Cirí, Trinidad y Gatún). En la gráfica siguiente, se observa que el río Gatún, situado al noreste de la Cuenca, y con un apreciable nivel de deforestación en su cuenca, presenta una distribución similar al Cirí y Trinidad.

Por lo contrario, ríos como el Chagres, Boquerón y Pequení (situados, al igual que el río Gatún, en la región noreste de la Cuenca), que presentan una buena cobertura vegetal, tienen diferente comportamiento de su hidrograma anual, como se puede ver en la figura a continuación.

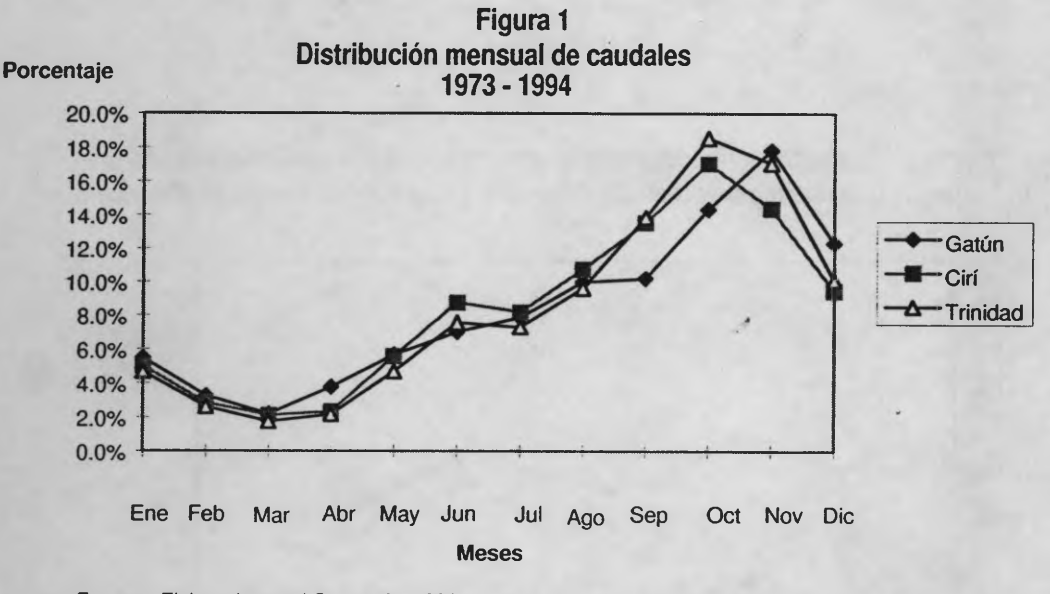

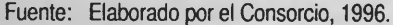

La diferencia en la escorrentía estacional de la Cuenca, si siguiera un comportamiento de cuenca forestada o deforestada, se simula más abajo haciendo transitar el volumen anual de escorrentía de un año promedio (de  $4.655$  Hm<sup>3</sup>) siguiendo el régimen de escurrimiento del río Pequení (cuenca bien forestada) y del río Trinidad (cuenca deforestada). Los valores de cálculo y la figura correspondiente se muestra a continuación:

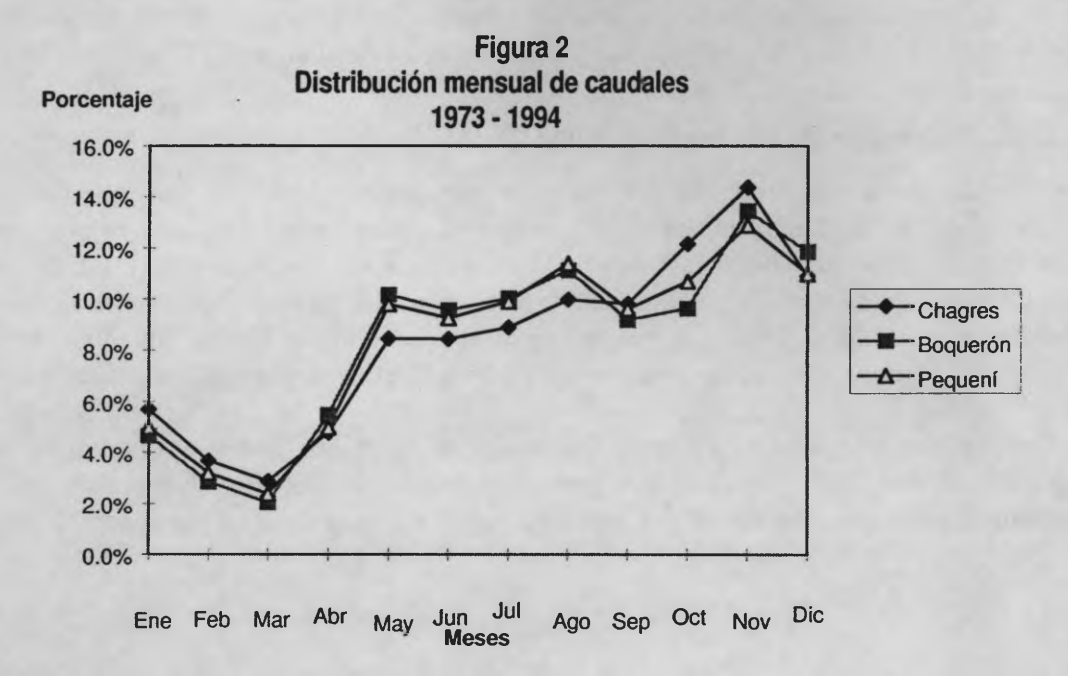

Fuente: Elaborado por el Consorcio, 1996.

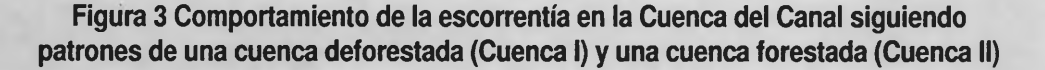

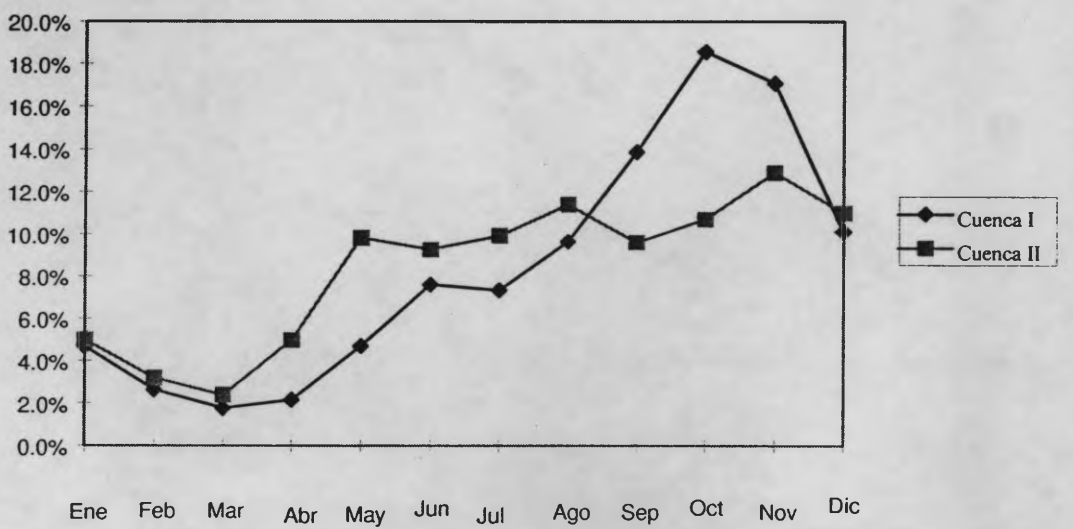

Fuente: Elaborado por el Consorcio, 1996.

Como puede apreciarse, la estacionalidad de la escorrentía en una cuenca forestada es mucho menor que en el caso de la cuenca deforestada. Debido a que la demanda de agua requiere que se almacene agua durante la estación lluviosa -- donde la oferta de agua supera a la demanda-- para que esté disponible en la estación seca — donde la demanda supera a la oferta de agua- la vegetación cumple una función de embalse natural, que gráficamente puede indicarse por el área entre ambas curvas, durante los meses secos, de enero a mayo. Algunas estimaciones de los ahorros en necesidad de embalse artificial para enfrentar una demanda de 237  $\text{Hm}^3$  de agua mensuales se aprecian a continuación.

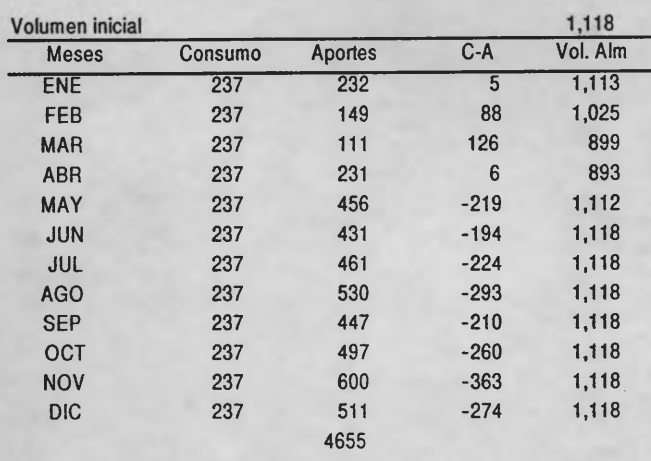

#### **Cuadro <sup>1</sup> Cuenca forestada (Río Pequeñí) Escorrentía promedio**

Fuente: Elaborado por el Consorcio, 1996

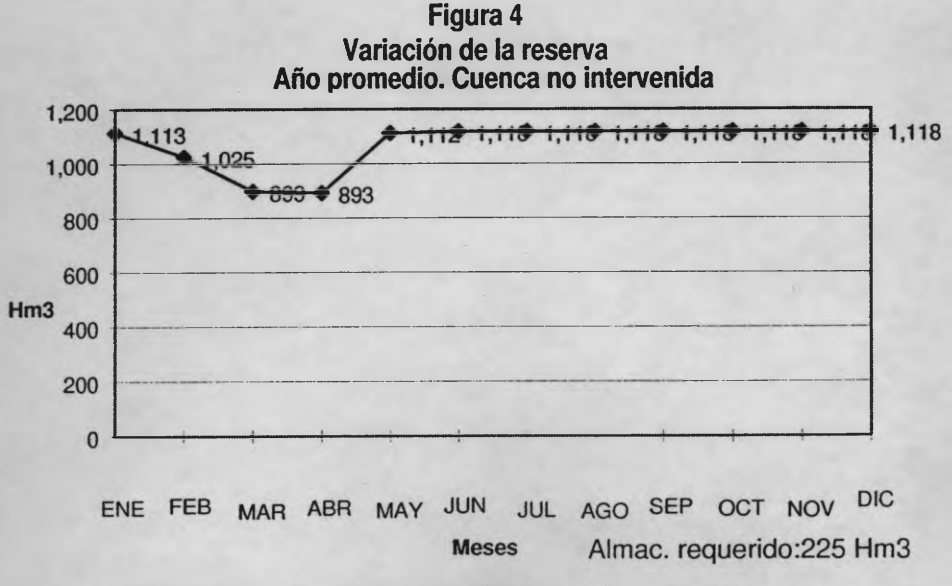

Fuente: Elaborado por el Consorcio, 1996.

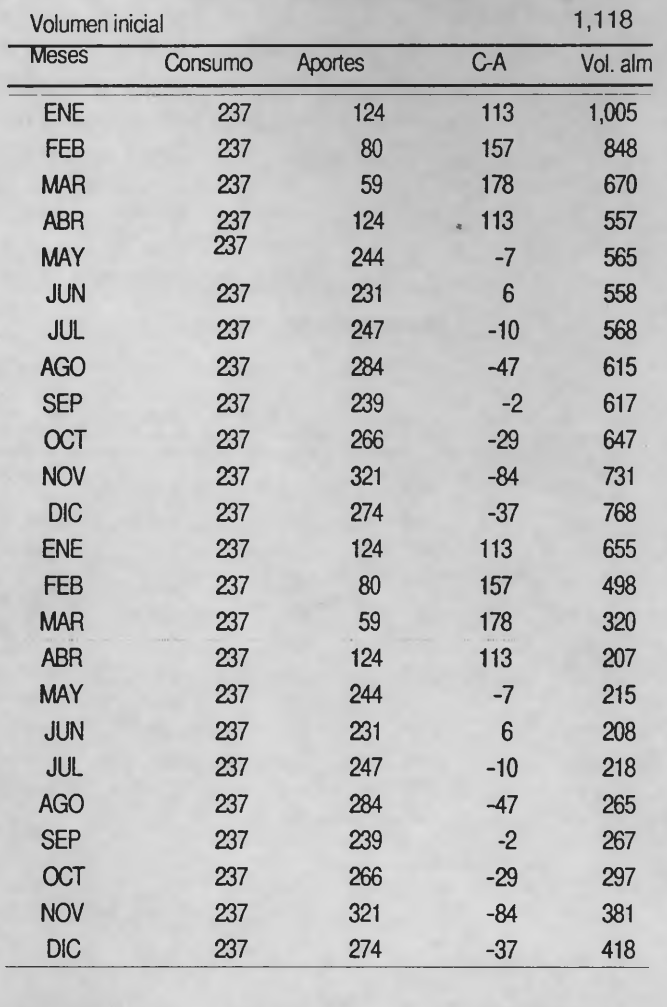

### **Cuadro 2 Cuenca forestada (Río Pequení) Escorrentía 2 años secos**

Volumen de embalse necesario 911 Hm3

Fuente: Elaborado por el Consorcio, 1996.